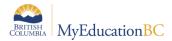

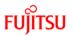

## MyEducation BC Build 5.9 – New Features

## Release Date in Production: Jan 4 - 7, 2019

**District Verification Window: Dec 17 – 21, 2017** 

Release 5.9 introduces minor core functional enhancements for ease of use and fixes for a several problems.

| Feature                                      | Details:                                                                                                    |
|----------------------------------------------|----------------------------------------------------------------------------------------------------|
| New look<br>Online Help                      | Improved look and feel of the Help Menu.<br>Help Drop-down Menu<br>Click on Help for this Page or the Help Center<br>A search bar, results page and topic icons make it easier to navigate and search for help.<br>Enter a search term on the Search Bar and press Enter or Click the spyglass.<br>The results page will display with Help topic(s) that include the search term entered.            |
|                                              | Click the Topic Icons at the top of the page under the Search bar to select a specific topic from the dropdown.<br>The results page displays with Help topic(s) that relate to the specific topic to the left of the screen. On the right of the screen, all Help topics are listed.                                                                                                    |
| Student<br>Homeroom<br>Selection<br>Picklist | <ul> <li>School view &gt; Student TT &gt; Details &gt; Homeroom and Next Homeroom</li> <li>1. Verify the <i>Homeroom</i> and <i>Next Homeroom</i> fields are picklists. Picklists are populated with the value entered in <i>Staff Details &gt; Homeroom</i> field from the Primary school.</li> <li>Note: Next Homeroom picklist will be empty if Next School is not the current school.</li> </ul> |

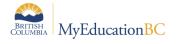

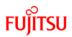

| Feature                      | Details:                                                                                                    |  |  |  |  |  |  |  |
|------------------------------|----------------------------------------------------------------------------------------------------|--|--|--|--|--|--|--|
| View<br>graduation           | New side-tab appears in the District view where you can view a student's status in completing a program of study.<br>This is also available in the School, Build views and the Student portal.                                        |  |  |  |  |  |  |  |
| requirements status in       | District view > Student TT > Transcript ST > Graduation Summary Sub ST                                                                                                    |  |  |  |  |  |  |  |
| District view                | The student's graduation summary appears as of today's date.                                                                                                    |  |  |  |  |  |  |  |
|                              | The top of the page displays the <i>Code, Description, Required unit, Credits waived, Unit completed, and Completed Status</i> for every requirement in the program. The Completed Status column shows the percent of credits earned. |  |  |  |  |  |  |  |
|                              | The bottom of the page provides the Course Breakdown, which breaks each requirement into the courses attached to it, and the student's status in completing those courses.                                                            |  |  |  |  |  |  |  |
| Graduation                   | You can forecast a student's graduation progress as of a future date, such as the end of the current school year.                                                                                                    |  |  |  |  |  |  |  |
| summary can<br>be forecasted | District/School view > Student TT> Transcript ST> Graduation Summary Sub ST                                                                                                    |  |  |  |  |  |  |  |
| to a future date             | Enter a future date at View Summary Status as of Date                                                                                                    |  |  |  |  |  |  |  |
|                              | The page will show all in-progress courses as if they were completed by that date, with credits assigned.                                                                                                    |  |  |  |  |  |  |  |
| Student<br>Services          | New filters available                                                                                                    |  |  |  |  |  |  |  |
| Student                      | Login as Case Manager.                                                                                                    |  |  |  |  |  |  |  |
| Services:<br>Setup for       | Student Services view, (Organization or School) > Student TT> Filter = My Current Cases – All                                                                                                    |  |  |  |  |  |  |  |
| verification                 | This filter will not return any records. Click on the filter icon and choose Manage your filters. Select <b>My Current</b><br><b>Cases – All</b> and move it to the bottom of the list.                                               |  |  |  |  |  |  |  |
|                              | The filter My Current Cases – Active and Draft will become the default.                                                                                                    |  |  |  |  |  |  |  |

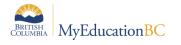

FUJITSU

| Feature                                                                  | Details:                                                                                                    |
|--------------------------------------------------------------------------|----------------------------------------------------------------------------------------------------|
|                                                                          | Manage Filters         IMy Current Cases - All [System]         My Cases - Active and Draft [System]         My Cases [System]         Active IEPs [System]         Draft IEPs [System]         Previous [EPs [System]]         All Records [System]         Grade Level = ? [System]         IEP Status = ? [System]         Provider = ? [System]         Provider = ? [System]         Active Student with Active IEPs [Enterprise]         Active Student with Active IEPs [Enterprise]         Incomplete Ministry Identification wkfl [Enterprise]         Plans With No Dates [Enterprise] |
| Student<br>Services filter:<br>My Current<br>Cases – Active<br>and Draft | Login as Case Manager with case load that contains Student plans that are Active, Draft and Exited. Only students with Active and Draft plans should present in the list.<br>Student Services view, (Organization or School) > Student TT > Filter = <b>My Current Cases – Active and Draft</b>                                                                                                    |
| Student<br>Services filter:<br>My Cases                                  | Login as Case Manager with case load that contains Student plans that are Active, Draft and Exited. All students should present in the list.<br>Student Services view, (Organization or School) > Student TT> Filter = <b>My Cases</b>                                                                                                    |
| Student<br>Services filter:<br>Grade level =?                            | Student Services view, (Organization or School) > PLAN TT> Filter = <b>Grade level =?</b><br>Enter a grade level when prompted.                                                                                                    |
| Student<br>Services filter:<br>IEP Status =?                             | Student Services view, (Organization or School) > PLAN TT> Filter = <b>IEP Status =?</b><br>Enter a Plan status when prompted.                                                                                                    |

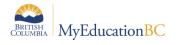

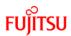

| Feature                                                                                 | Details:                                                                                                    |
|-----------------------------------------------------------------------------------------|----------------------------------------------------------------------------------------------------|
| Attendance                                                                              | Hide a course from attendance entry, Post button in Daily Roster, New Class Roster side tab, Staff view enhancements                                                                                                    |
| District<br>Preference:<br>(Scheduling)<br>Hide a course<br>from<br>Attendance<br>entry | Set District Preference: In District view > District TT > Setup ST> Preferences Leaf > Category Drop down = Schedule<br>On the: Course Field Ownership section, Select Hide From Attendance dropdown, change it to "School", and default value would be "District"/"District Name"<br>This new feature will cascade the functionality to school level                                                                                                    |
| School Course<br>Setting: Hide a<br>course from<br>attendance<br>entry                  | Set School Course Setting: In School/District view (depending on district setting) > Schedule TT > Courses<br>ST > Select Course Detail > General Tab> Course Details page<br>On the: Course details page, Check Hide From Attendance check-box, and default value will be set as "Un-<br>checked"<br>This new feature setting will allow the school to hide a course and its sections from attendance entry screens.                                           |
| Posting<br>Attendance<br>from School<br>Daily Roster                                    | School view > Attendance TT > Daily Roster ST > Click on Primary Room Number         On the: Course Attendance page take attendance for a few students in the course and Click "Post" button         This feature allows for posting daily attendance from Daily Roster at school level                                                                                                    |
| District<br>Preferences<br>Attendance:<br>Setup for<br>Class Roster<br>side tab         | <ul> <li>Set District Preferences: District TT &gt; Setup ST &gt; Preferences Leaf &gt; Category Dropdown = Class Attendance</li> <li>On the: Basic Tab, "School View Negative Attendance Input buttons" section</li> <li>1. Enter number of buttons to display</li> <li>2. Select from drop down button names to display</li> <li>3. Select the pop-up check box to display pop-up while taking attendance from Class Roster</li> <li>4. Click Save</li> </ul> |

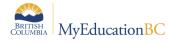

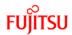

| Feature                                           | Details:                                                                                                    |  |  |  |  |  |  |  |  |  |  |
|---------------------------------------------------|----------------------------------------------------------------------------------------------------|--|--|--|--|--|--|--|--|--|--|
|                                                   | This allows Districts to set the number of attendance code buttons and attendance codes that display on the class roster section of attendance                                                                                                    |  |  |  |  |  |  |  |  |  |  |
| New Class                                         | This new side tab allows the school user to post Class Attendance by class list similar to Staff view.                                                                                                    |  |  |  |  |  |  |  |  |  |  |
| Roster (ST)                                       | This feature replicates attendance in the Staff view based on school settings. (e.g. if staff can post a daily value from class attendance this screen will also allow a daily value to be posted.)                                                                                                    |  |  |  |  |  |  |  |  |  |  |
|                                                   | School view > Attendance TT > Class Roster ST > Select Course                                                                                                    |  |  |  |  |  |  |  |  |  |  |
|                                                   | <ol> <li>Take Attendance for students in the selected course</li> <li>Click on "Post" Button</li> <li>Based on school settings, pop-up may display stating "Do you want to post it to Daily Attendance" with Yes or No option         <ul> <li>Yes = Class and Daily attendance value posted.</li> <li>No = ONLY class attendance value will be posted. (Daily attendance value will not be posted.)</li> </ul> </li> </ol> |  |  |  |  |  |  |  |  |  |  |
| Staff<br>Attendance:<br>Hover code<br>description | <ul> <li>Staff view&gt; Attendance TT &gt; Select course section &gt; Input SST &gt; Select a date using the top right calendar icon that contains attendance entries</li> <li>1. Hover over an attendance entry</li> <li>2. The full description of the code displays in a pop-out bubble</li> </ul>                                                                                                    |  |  |  |  |  |  |  |  |  |  |

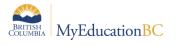

## FUĴITSU

| Feature                                                                                  | Details:                                                                                                    |
|------------------------------------------------------------------------------------------|----------------------------------------------------------------------------------------------------|
| Staff<br>Attendance:<br>View student<br>attendance as<br>of due date of<br>an assignment | Staff view > Gradebook > Select a course section with assignments > Scores ST         1. Set Grade Columns dropdown to All         2. Select a Term from the dropdown with assignments         3. Set Display dropdown to Due Date         4. View the absence code for students with an absence on the due date of each assignment listed                                                                                                    |
|                                                                                          | Class List :: 2018-2019 - MBI11-01 - BIOLOGY 11 #         Details       Class List :: 2018-2019 - MBI11-01 - BIOLOGY 11 #         Roster       Class List :: 2018-2019 - MBI11-01 - BIOLOGY 11 #         Roster       Class List :: 2018-2019 - MBI11-01 - BIOLOGY 11 #         Sealing       Class List :: 2018-2019 - MBI11-01 - BIOLOGY 11 #         Sroups       Mame       Cl 1 0 Due Date v @ Brook @ Windraw BBI-11 v @ Class         Name       VOO #       TestU1 / Sealin / Sealin / Se |
| Student<br>Scheduling                                                                    | Student Schedule Matrix by date                                                                                                    |
| View Student<br>Schedule<br>Matrix by Date                                               | Set School Preference: School TT > Setup ST > Preferences Leaf > Category Dropdown = Schedule > Schedule Matrix > Default time filter to date = Checked<br>Then go to: Student TT > Schedule ST > on the Matrix view > Time drop down will now show Select Date and default to <i>Todays</i> date.<br>This new feature is tying the Student Schedule view into the School Calendar, to show classes happening on that date. Note: This item is currently showing the course sections the student is currently scheduled into.                                                                                                    |

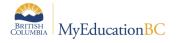

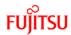

| Feature                       | Details:                                                                                                    |  |  |  |  |  |  |  |
|-------------------------------|----------------------------------------------------------------------------------------------------|--|--|--|--|--|--|--|
| School<br>Scheduling          | School view > School TT > Setup ST > Preferences SST > Category = Schedule > Advance Tab > Commit<br>– Map of user defined fields for master.                                                                   |  |  |  |  |  |  |  |
| Preference                    | View the above Preference is present, on the indicated path.                                                                                                    |  |  |  |  |  |  |  |
|                               | This preference will allow schedulers to copy values from Designation Tally field counts (e.g. fieldA005, fieldA006, etc.) in the Build view, to the school view when the Commit Schedule process is completed. |  |  |  |  |  |  |  |
|                               | <b>Note:</b> District verification is not possible at this time of the year.                                                                                                    |  |  |  |  |  |  |  |
|                               |                                                                                                    |  |  |  |  |  |  |  |
| Scheduling<br>Build view      | Build view                                                                                                    |  |  |  |  |  |  |  |
| Conflict Matrix               | This new feature provides a dynamic view of the students who have chosen two courses.                                                                                                    |  |  |  |  |  |  |  |
| side tab in the<br>Build view | The following steps outline a process for verification:                                                                                                    |  |  |  |  |  |  |  |
|                               | <ol> <li>Build view &gt; Scenario top tab</li> <li>Set the Filter to <i>Previous Build Context</i></li> </ol>                                                                                                   |  |  |  |  |  |  |  |
|                               | <ol> <li>Select the Scenario this school committed this year (it has the black check box at the end of the name)</li> <li>Select Details</li> </ol>                                                             |  |  |  |  |  |  |  |
|                               | 5. You may get a message pop up warning about previous year scenario – click Ok and proceed                                                                                                    |  |  |  |  |  |  |  |
|                               | <ol> <li>Click on Workspace top tab</li> <li>Click on Conflict Matrix side tab</li> </ol>                                                                                                    |  |  |  |  |  |  |  |
|                               | 8. Choose a filter (e.g. Department)                                                                                                    |  |  |  |  |  |  |  |
|                               | 9. Select the criteria to display (e.g. Mathematics)                                                                                                    |  |  |  |  |  |  |  |

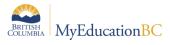

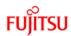

| eature | Details:                       |                                                                                                    |                           |          |           |         |         |         |           |         |               |              |  |
|--------|--------------------------------|----------------------------------------------------------------------------------------------------|---------------------------|----------|-----------|---------|---------|---------|-----------|---------|---------------|--------------|--|
|        | Committed Tim                  | Secondary 2019-20<br>etable 2018-19 USE THIS ON<br>cenario Workspace                                                                 |                           | ff Roo   | ms Rul    | es Glo  | bal     |         | Build vie | ew ▼    | Select school | Bond, Daniel |  |
|        | Conflict Matrix                |                                                                                                    |                           |          |           |         |         |         |           |         |               |              |  |
|        | Master<br>Matrix View          | Options Reports Help -                                                                                                    |                           |          |           |         |         |         |           |         |               |              |  |
|        | Conflict<br>Matrix<br>Students | Printer Friendly Version           Course(s)         Department •           Mathematics Q X                                          |                           |          |           |         |         |         |           |         | Refresh       |              |  |
|        | Assignments                    |                                                                                                    |                           |          |           |         |         |         |           |         |               |              |  |
|        | Schedules<br>Feedback          | Course(s)                                                                                                    |                           | MAWM-11  | MFMP-10IB | MFOM-11 | MFOM-12 | MMA09IB | MPREC11   | MPREC12 | MWPM-10       |              |  |
|        | Analysis                       |                                                                                                    | HIP AND WORKPLACE MATH 11 | Σ        | 2         | 2       | Σ       | ×       | Σ         | Σ       | Σ             |              |  |
|        |                                | Number of requests:14<br>MFMP-10IB<br>MA - FOUN. OF MATH AND<br>Number of requests:106                                               | PRE-CALC. 10              | 1        |           | 1       | 1       | 2       |           |         | 4             |              |  |
|        |                                | MFOM-11<br>MA - FOUNDATIONS OF MA<br>Number of requests:27                                                                           | ATHEMATICS 11             | 2        | 1         |         | 1       |         | 3         |         |               |              |  |
|        |                                | MFOM-12<br>MA - FOUNDATIONS OF M.<br>Number of requests:37                                                                           | ATHEMATICS 12             |          | 1         | 1       |         |         |           | 4       |               |              |  |
|        |                                | MMA09IB<br>MA - MATHEMATICS 9<br>Number of requests:78                                                                               |                           |          | 2         |         |         |         |           |         | 5             |              |  |
|        |                                | MPREC11<br>MA - PRE-CALCULUS 11<br>Number of requests:78                                                                             |                           |          |           | 3       |         |         |           | 2       |               |              |  |
|        |                                | MA - PRE-CALCULUS 12<br>Number of requests:70                                                                                        |                           |          |           |         | 4       |         | 2         |         |               |              |  |
|        |                                | MWPM-10<br>MA (AW) - WORKPLACE M.<br>Number of requests:20                                                                           | ATHEN ATICS 10            |          | 4         |         |         | 5       |           |         |               |              |  |
|        | Clicking                       | Number of requests:78<br>MPREC12<br>MA - PRE-CALCULUS 12<br>Number of requests:70<br>MA (AW) - WORKPLACE M.<br>Number of requests:20 | ATHELATICS 10             | st of th |           |         |         | 5       | 2         |         |               |              |  |

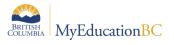

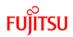

| Feature | Details:                         | Details: |                                  |         |         |         |        |       |                |      |              |                 |          |          |         |        |       |
|---------|----------------------------------|----------|----------------------------------|---------|---------|---------|--------|-------|----------------|------|--------------|-----------------|----------|----------|---------|--------|-------|
|         |                                  |          | dary 2019-20<br>18-19 USE THIS O |         |         |         |        |       |                |      | Build view 🔻 | A Select schoo  | ol B     | ond, Dar | iel 🔻   | 🕩 Log  | g Off |
|         | Pages S                          | cenario  | Workspace                        | Courses | Student | Staff   | Rooms  | Rules | Global         |      |              |                 |          |          |         |        |       |
|         | Conflict Ma                      | trix ::  |                                  |         |         |         |        |       |                |      |              |                 | ◄        | •        | Q       | ►      | ÞI    |
|         | Master                           | Option   | ns 🗸 🛛 Reports 🗸                 | Help 👻  | Search  | on Name | 9      | Y     | a+z            | th   | 8            |                 |          |          |         |        | ◄     |
|         | Matrix View                      |          |                                  |         |         |         |        |       | 0 of 2 selecte | d 🥖  |              | Students reques | ting cou | rses MFC | )M-11 a | nd MAW | M-11  |
|         | Conflict<br>Matrix<br>► Students |          | Name                             |         |         |         | YOG    |       | Schd?          |      | SchdPri      | Team            |          | Ho       | use     |        |       |
|         | Assignments                      |          | Dolomount, Milai                 |         |         |         | 2020   |       | Y              |      | 0            |                 |          |          |         |        |       |
|         |                                  |          | Hanschke, Marijan                | a       |         |         | 2019   |       | Y              |      | 0            |                 |          |          |         |        |       |
|         | In the ab                        | ove e    | example, t                       | wo stud | ents ha | ve ch   | osen N | IFOM  | -11 and        | d MA | WM-11.       |                 |          |          |         |        |       |